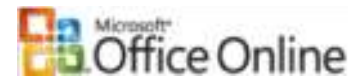

Schulung

## Kurzübersichtskarte – Ermitteln von Datumswerten mithilfe von Formeln

Datumswerte werden in Microsoft® Excel als fortlaufende (serielle) Zahlen gespeichert. Die erste Zahl ist die 1, die für Microsoft Windows® dem 01. Januar 1900 entspricht. Dies ist das Datum, an dem der Kalender beginnt. Für jeden darauf folgenden Tag wird eine Zahl zur Folge hinzugefügt. Der 01. Februar 1900 wird beispielsweise als 32 gespeichert. Durch das Speichern von Datumswerten als fortlaufende Zahlen wird das Ausführen von Datumsberechnungen in Excel ermöglicht. Zum Ermitteln der Anzahl von Tagen zwischen zwei Datumswerten subtrahiert Excel eine fortlaufende Zahl von einer anderen. Wenn Sie sicherstellen möchten, dass eindeutig ist, welches Jahrhundert Sie meinen, geben Sie Jahreszahlen mit vier Ziffern ein.

**Anmerkung** 1900 ist in Excel für Windows das erste Jahr, wohingegen in Microsoft® Excel für Macintosh 1904 das erste Jahr ist. Wenn Sie mit Excel für Windows arbeiten und ein Dokument öffnen, das mit Excel für Macintosh erstellt wurde, wird automatisch das 1904-Datumssystem ausgewählt. Sie können das Datumssystem ändern: Klicken Sie im Menü **Extras** auf **Optionen**, klicken Sie auf die Registerkarte **Berechnung**, und aktivieren oder deaktivieren Sie dann das Kontrollkästchen **1904-Datumswerte**.

Verwenden Sie Punkte, Schrägstriche oder Bindestriche, um die Teile eines Datums voneinander zu trennen, so dass diese Informationen in Excel als Datum erkannt werden können: 22.08.2005, 22/8/2005 und 22-Aug-2005 werden als fortlaufende Zahl 38586 gespeichert. In Excel wird auch 22. August 2005 als Datum erkannt, wohingegen "August 22 2005" oder "8,22,05" nicht als Datum erkannt werden. Excel speichert diese Informationen als reinen Text, nicht als fortlaufende Zahl 38586.

Wenn Sie ein Datum in einem Format eingeben, das in Excel nicht erkannt wird, können Sie diese Informationen nicht in einer Datumsformel verwenden, und ist es nicht möglich, dass Sie diesen Informationen über das Dialogfeld **Zellen formatieren** ein Datumsformat zuweisen. Wenn Sie z. B. "22,8,05" eingeben, kann Excel diesen Wert erst als Datum erkennen, nachdem Sie ihn neu mit Punkten, Schrägstrichen oder Bindestrichen eingegeben haben.

Wenn Excel Informationen als ein Datum erkannt hat, können Sie ein anderes Datumsformat auswählen, indem Sie im Menü **Format** auf **Zellen** klicken, auf die Registerkarte **Zahlen** klicken, in der Liste **Kategorie** auf **Datum** klicken und dann in der Liste **Typ** auf ein Format klicken.

**Anmerkung** Wenn nicht das Formelergebnis, sondern der Fehlerwert #WERT! angezeigt wird, sollten Sie prüfen, ob die Datumswerte in der Formel korrekt formatiert sind.

**Der Kalender beginnt in Excel für Windows mit 1900**

**Erkennen von Datumswerten in** 

**Excel** 

Excel-Formeln müssen genau so eingegeben werden, wie gezeigt. Ein fehlendes Semikolon, eine fehlende Klammer, ein zusätzlich eingefügtes Leerzeichen oder

ein falsch geschriebener Funktionsname führen zu Fehlern. Wenn Sie beispielsweise den Namen einer Funktion falsch schreiben, führt dies zu dem Fehler #NAME?. Sie müssen einen Funktionsnamen nicht in Großbuchstaben eingeben. Excel wandelt den jeweiligen Funktionsnamen für Sie in Großbuchstaben um.

- Sie leiten eine Formel dadurch ein, dass Sie ein Gleichheitszeichen (=) eingeben.
- Wenn eine Funktion nicht ausgewertet wird, sollten Sie prüfen, ob Sie vor dem Gleichheitszeichen ein Leerzeichen eingegeben haben.
- Setzen Sie die Argumente der Funktion in Klammern.
- Trennen Sie die Argumente innerhalb der Klammern durch Semikolons.

**Anmerkung** Einige Funktionen sind nur verfügbar, wenn das Add-In Analyse-Funktionen installiert ist. Ist dieses Add-In nicht installiert, wird möglicherweise der Fehlerwert #NAME? angezeigt. Wenn Sie wissen möchten, ob das Add-In installiert ist, klicken Sie im Menü **Extras** auf **Add-Ins**. In dem Kästchen neben **Analyse-Funktionen** sollte ein Häkchen angezeigt werden. Ist dies nicht der Fall, klicken Sie einfach auf das Kästchen, um es zu aktivieren, klicken auf **OK** und befolgen dann die Anleitungen.

Ist dieses Add-In nicht auf Ihrem Computer verfügbar, sollten Sie sich an den Administrator Ihrer Computersysteme wenden, um zu erfahren, wie Sie das Add-In erhalten können.

## **Formeln**

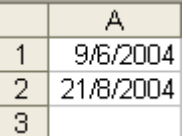

**Ermitteln der Anzahl von Tagen zwischen zwei Datumswerten**

Geben Sie **=A2-A1** in eine leere Zelle ein. Das Ergebnis ist **73** Tage.

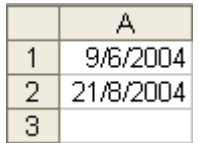

**Ermitteln der Anzahl von Arbeitstagen zwischen zwei Datumswerten**

Geben Sie **=NETTOARBEITSTAGE(A1;A2)** in eine leere Zelle ein. Das Ergebnis ist **53** Tage.

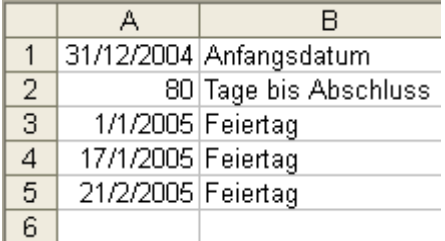

**Ermitteln des Datums nach einer Anzahl von Arbeitstagen**

Geben Sie **=ARBEITSTAG(A1;A2;A3:A5)** in eine leere Zelle ein. Das Ergebnis ist **26.04.2005**.

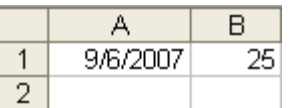

**Ermitteln des Datums nach einer Anzahl von Monaten**

Geben Sie **=DATUM(2007;6+B1;9)** in eine leere Zelle ein. Das Ergebnis ist **09.07.2009**.